## **راهنماي تنظيم كردن نرم افزار ThunderBird براي استفاده از پست الكترونيك Ferdowsi**

ThunderBird يك نرم افزار MailClient است كه با استفاده از آن مي توان بدون نياز به اتصال به اينترفيس پستالكترونيك، كليه ايميلها را بر روي سيستم ليست كرد. همچنين ارسال ايميل توسط اين نرمافزار به سادگي انجام ميشود. اين نرمافزار براي سيستمعاملهاي مختلف، اعم از ويندوز، لينوكس و مكينتاش وجود دارد.

نسخه ويندوزي اين نرم افزار در سايت ftp.um.ac.ir از مسير زير قابل دريافت است:

**/[ftp://ftp.um.ac.ir/Internet\\_Download\\_FTP\\_Tools/Browser/Thunderbird](ftp://ftp.um.ac.ir/Internet_Download_FTP_Tools/Browser/Thunderbird/)**

**نحوه تنظيم كردن نرمافزار براي دريافت ايميلهاي Ferdowsi** پس از نصب، برنامه را اجرا كنيد. اكنون براي تنظيم نرمافزار مراحل زير را انجام دهيد:

1. در صفحـه اصلي نرمافزار، مطابق شكل زير، روي Create a new account كليك كنيد.

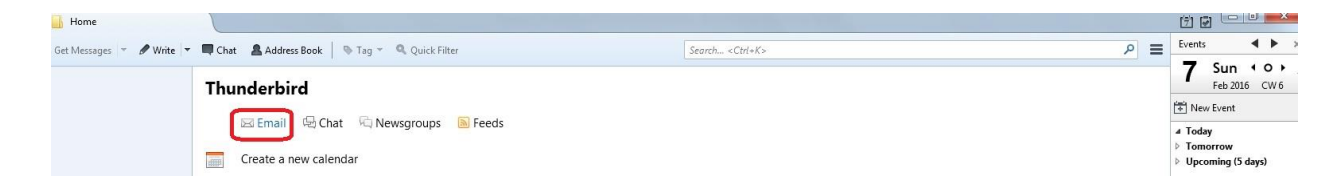

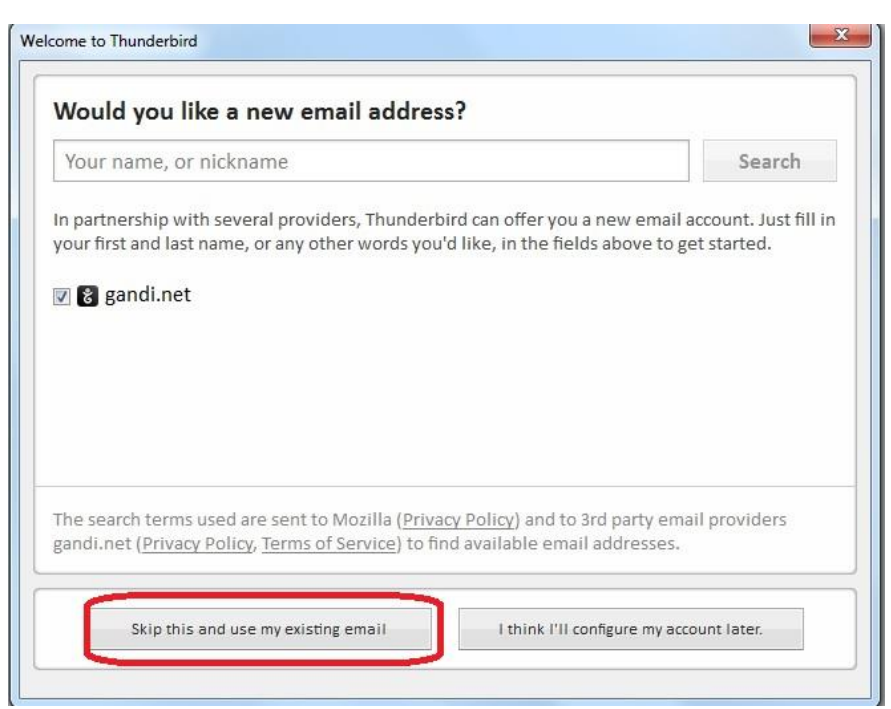

.2 همانطور كه مشاهده ميكنيد پنجره Setup Account Mail ظاهر ميگردد. در اين پنجره، نام، آدرس

ايميل و رمز عبور خود را وارد كرده و سپس بر روي دكمه Continue كليك كنيد.

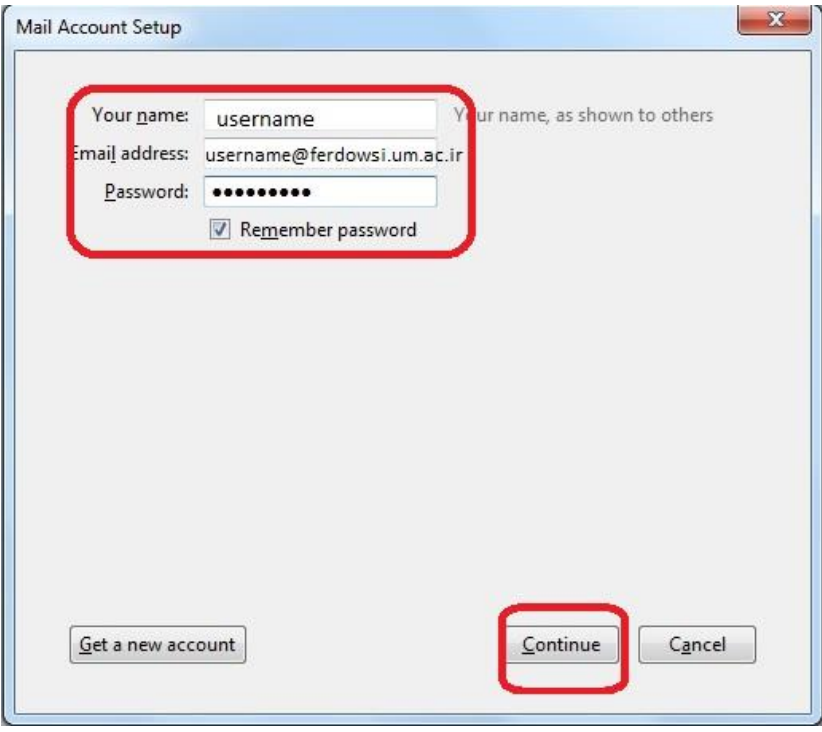

3. پس از آن، سيستم شروع به پيدا كردن سرور مورد نظر (ferdowsi.um.ac.ir) و تنظيمات آن ميكند.

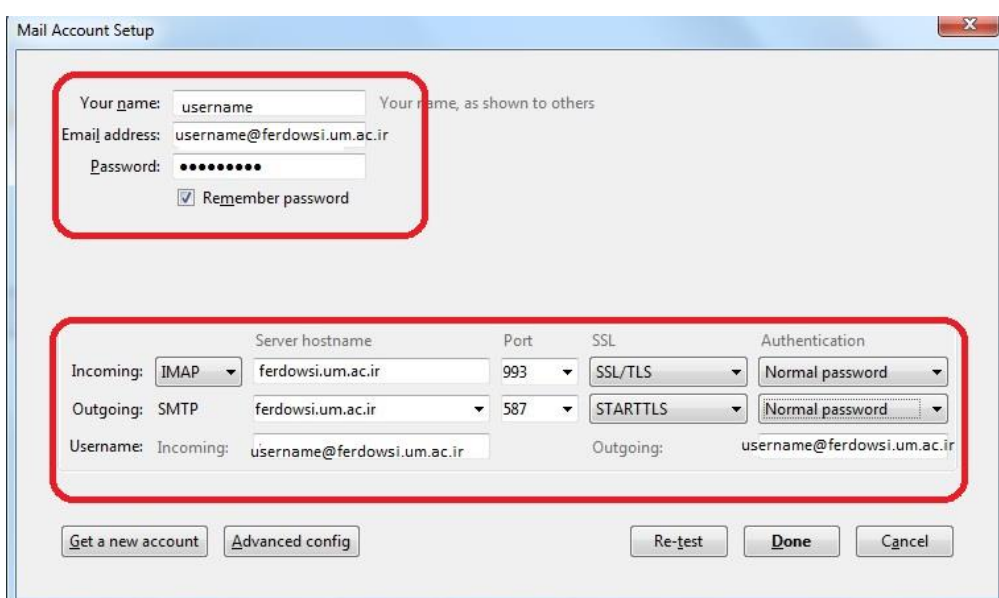

بهتر است شما تنظيمات را بصورت دستي و مطابق شكل زير براي شناسه خود اعمال كنيد.

در نهايت با كليك كردن بر روي **Done** تنظيمات انجام داده شده براي شما، ذخيره شده و پس از اينكار نرمافزار كليه ايميلهاي شما را از سرور دريافت كرده و در بخش Inbox ليست ميكند.در دفعات بعد نيز با كليك بر روي دكمه Get Messages (در قسمت بالا سمت چپ ) ميتوان ايميلهاي خود را از سرور دريافت كرد.

 $\triangleq$  Get Messages  $\vert \nabla$ 

**ارسال ايميل از طريق نرمافزار ThunderBird**

به منظور ارسال ايميل از طريق اين نرمافزار، مطابق شكل زير بر روي گزينه write كليك نماييد.

 $\mathscr{P}$  Write  $\vert \mathscr{P} \vert$ 

پس از آن صفحه Compose ايميل باز ميشود كه بعد از نوشتن نامه مورد نظر خود، و با كليك كردن بر روي دكمه Send، نامه شما به شخص مورد نظر ارسال خواهد شد.